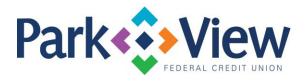

## QuickBooks

## Windows Direct Connect

- 1. Deactivate online banking connection for accounts connected to financial institution that is requesting this change.
  - a. Choose Lists menu > Chart of Accounts.
  - b. Right-click on the first account you would like to deactivate and choose Edit Account.
  - c. Click the Bank Feeds Settings tab in the Edit Account window.
  - d. Select Deactivate All Online Services and click Save & Close.
  - e. Click OK for any alerts or messages that may appear with the deactivation.
  - f. Repeat steps for any additional accounts that apply.
- 2. Reconnect online banking connection for accounts that apply.
  - a. Choose Lists menu > Chart of Accounts.
  - b. Right-click on an account you would like to activate and choose Edit Account.
  - c. Select Set Up Bank Feeds on the bottom of the popup screen and select Yes in the dialog box that will appear.
  - d. Enter your institution's name in the search field and select Continue.
  - e. Enter your Direct Connect credentials. Direct Connect might require credentials that do not match your online banking credentials. Contact your financial institution if your login information does not work.
  - f. Ensure you associate the accounts to the appropriate accounts already listed in QuickBooks. Link to your existing accounts in the drop-down options labeled Select Existing or Create New.
  - g. Important: Do NOT select "Create New Account" unless you intend to add a new account to QuickBooks. If you are presented with accounts, you do not want to track in this data file. choose Do Not Add to QuickBooks.
  - h. After all accounts have been matched, click Next and then click Done.